## **PROSEDUR PENDAFTARAN GURU PELATIH UPSI MELALUI PORTAL E-SUPERVISOR**

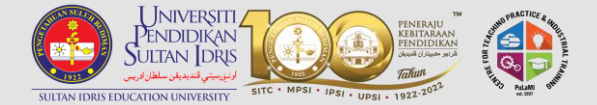

## **Log masuk ke Supervisor Portal**

**[\(https://supervisor.upsi.edu.my/login\)](https://supervisor.upsi.edu.my/login)** 

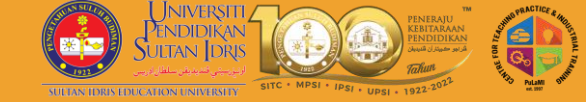

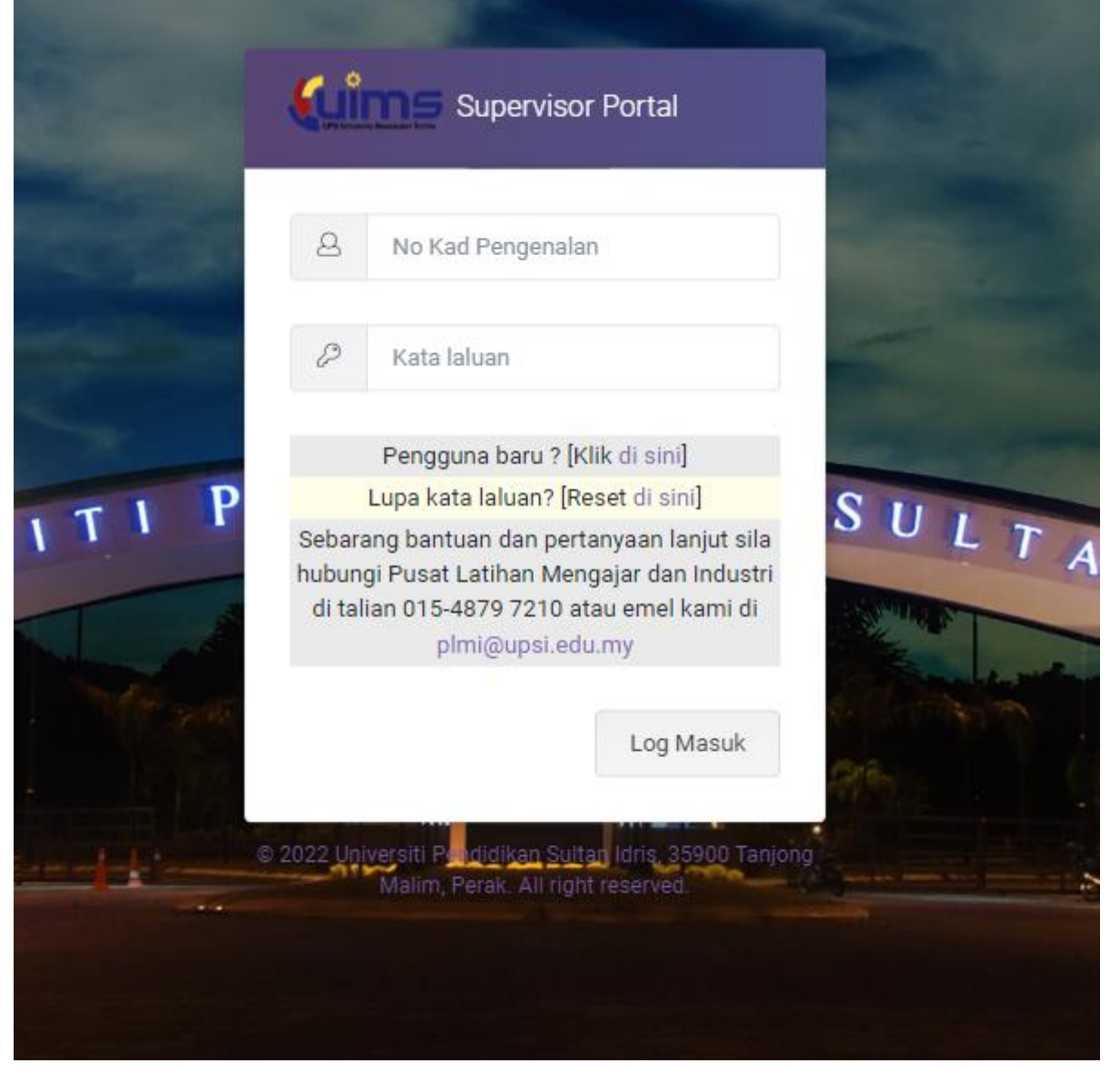

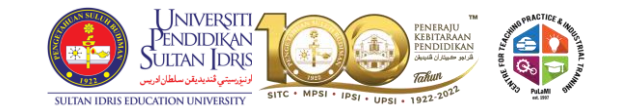

⋒

但

 $\ddot{\rightarrow}$ 

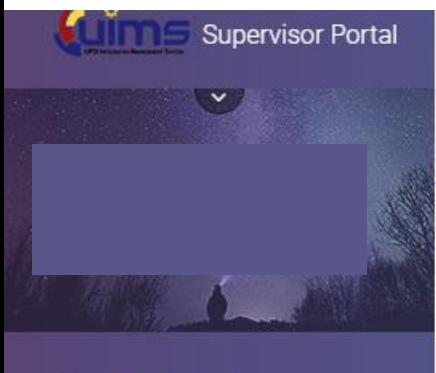

## **SUPERVISOR**

Profile

Academic Qualification

**Bank Account** 

Trainee Registration

Appointment Letter

Allowance Claim

Payment

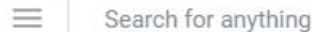

Home

Online Supervisor Application - General Info / Maklumat Am & Panduan

**Selamat Datang** Welcome

**Klik pada** bahagian **Trainee** registration'

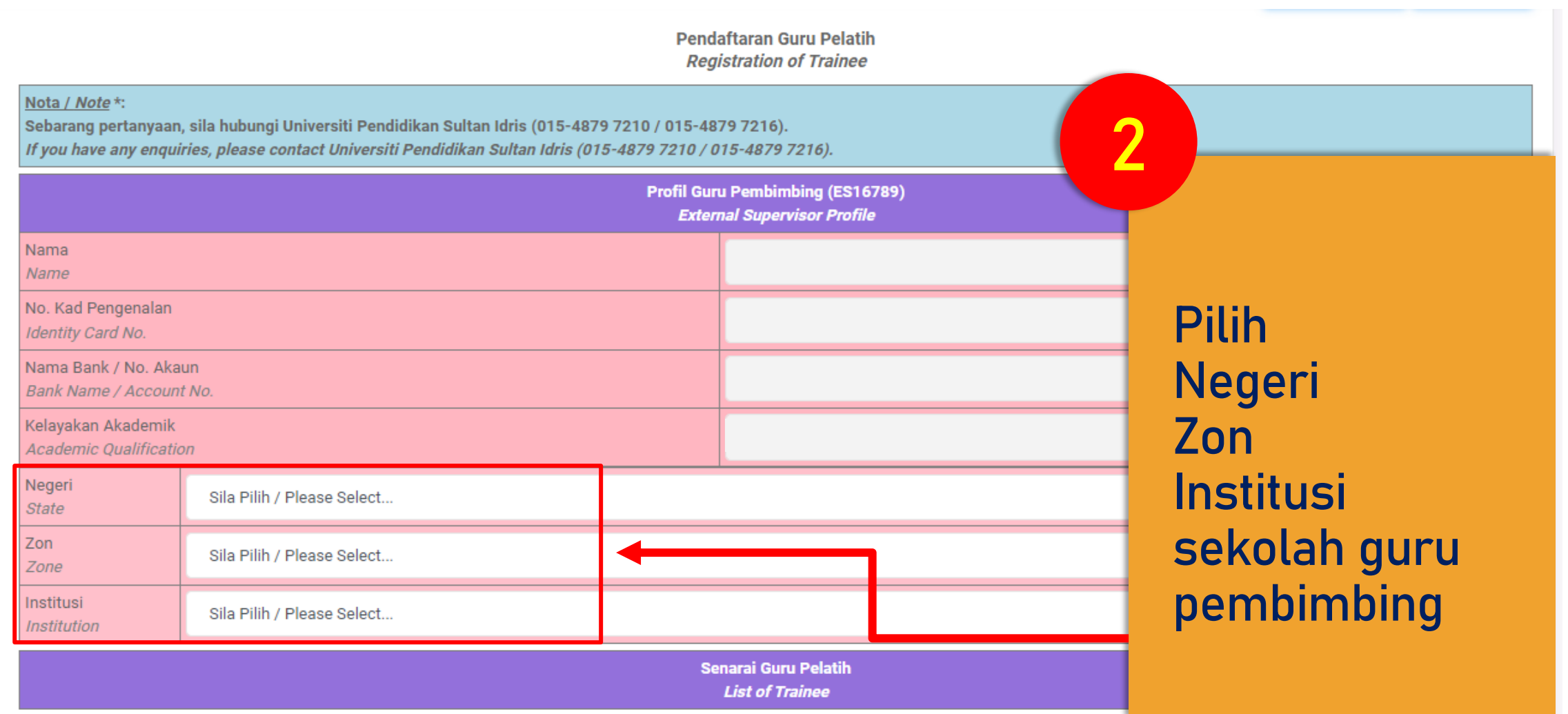

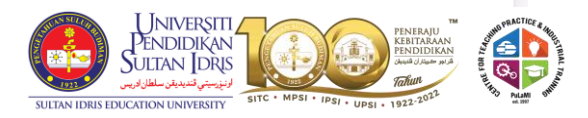

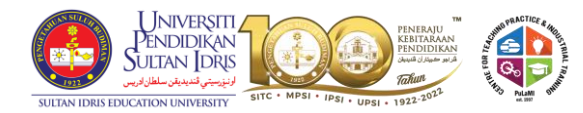

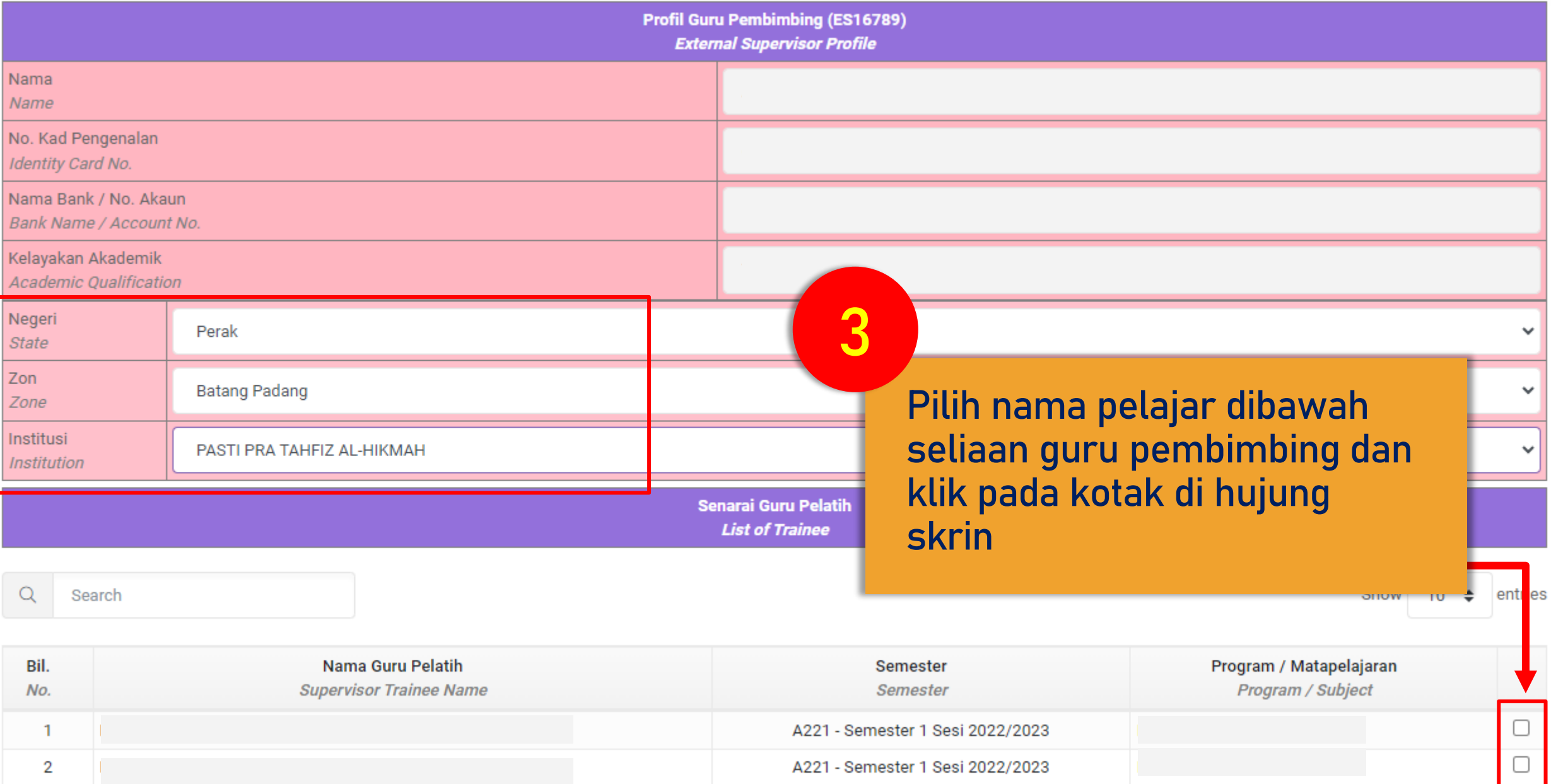

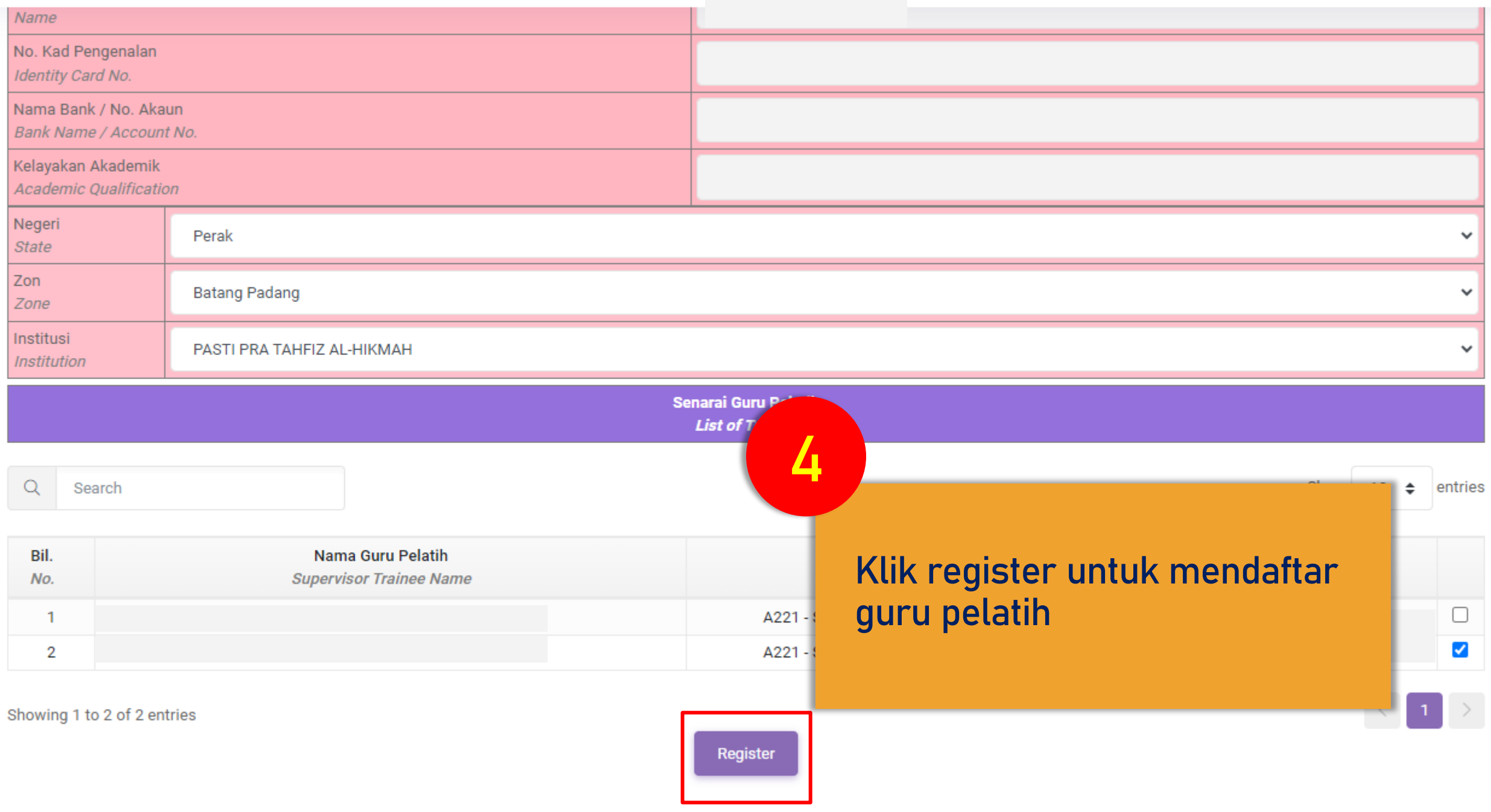

## **Online Supervisor Application - Trainee Registration / Daftar Guru Pelatih 5Register Trainee View Trainee Klik view trainee untuk**  Nota / Note \*: **menyemak senarai guru**  Sebarang pertanyaan, sila hubungi Universiti Pendidikan Sultan Idris (015-4879 72 If you have any enquiries, please contact Universiti Pendidikan Sultan Idris (015-4) **pelatih yang telah didaftar** Nama **Name** No. Kad Pengenalan **Identity Card No.** Nama Bank / No. Akaun Bank Name / Account No. Kelayakan Akademik **Academic Qualification** Negeri Sila Pilih / Please Select...  $\checkmark$ **State** Zon Sila Pilih / Please Select... Zone Institusi Sila Pilih / Please Select...  $\checkmark$ **Institution Senarai Guru Pelatih**

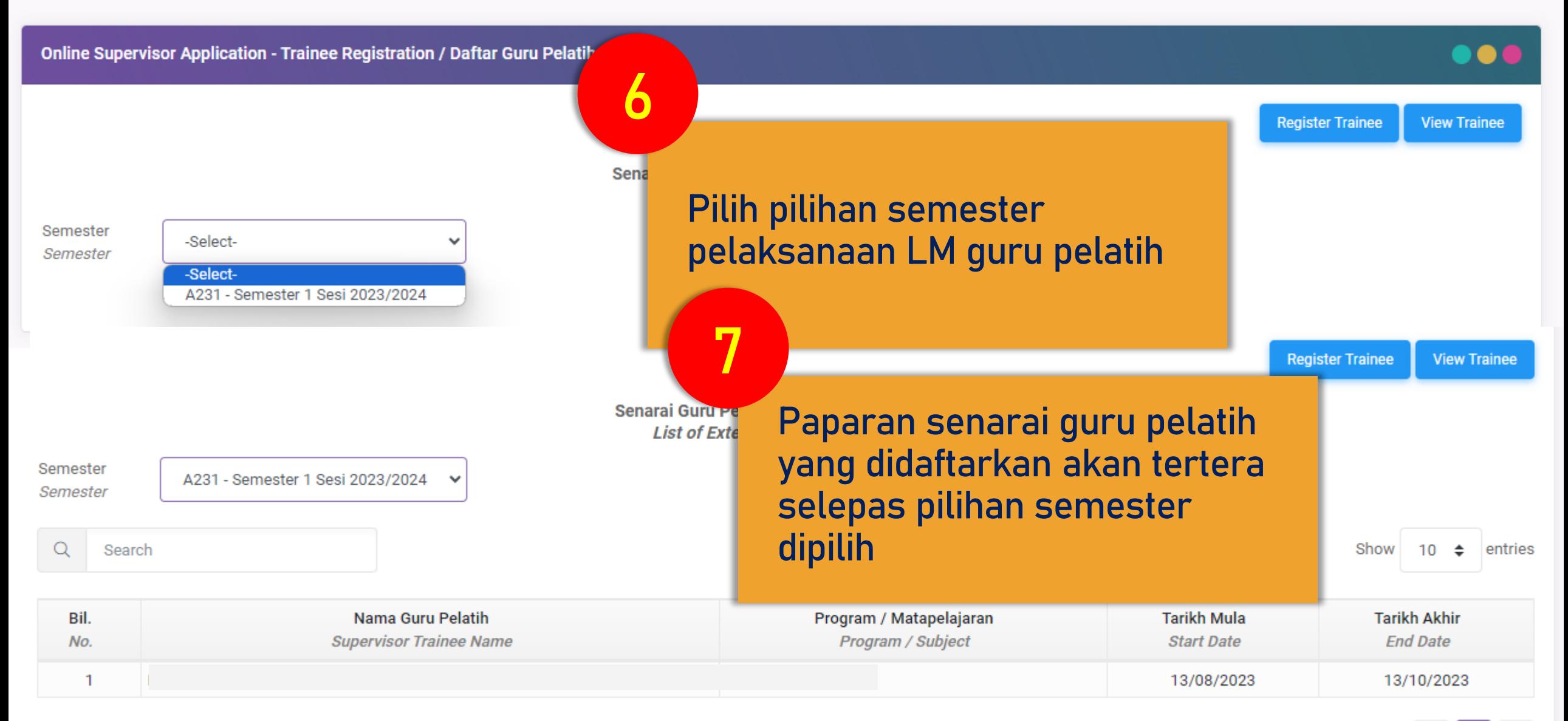

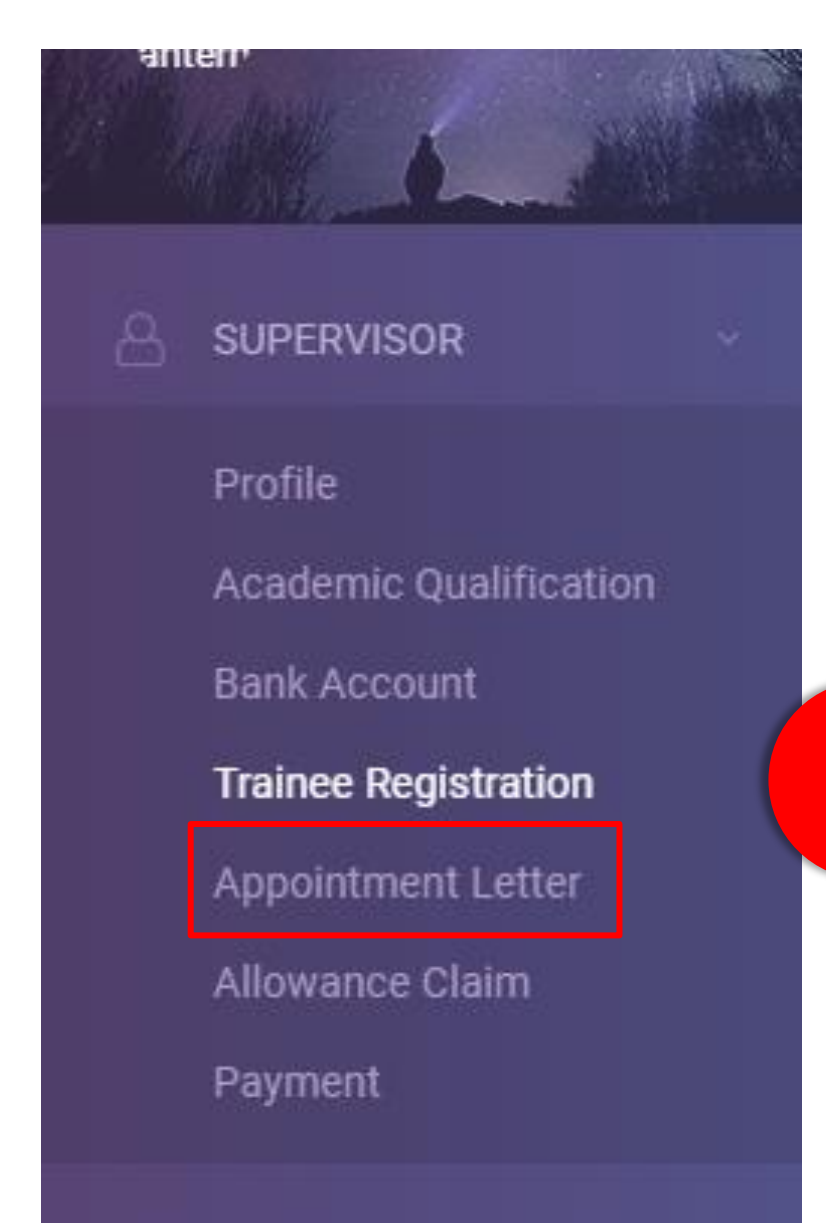

**8**

**Klik pada bahagian Appointment Letter untuk mencetak surat lantikan sebagai guru pembimbing**

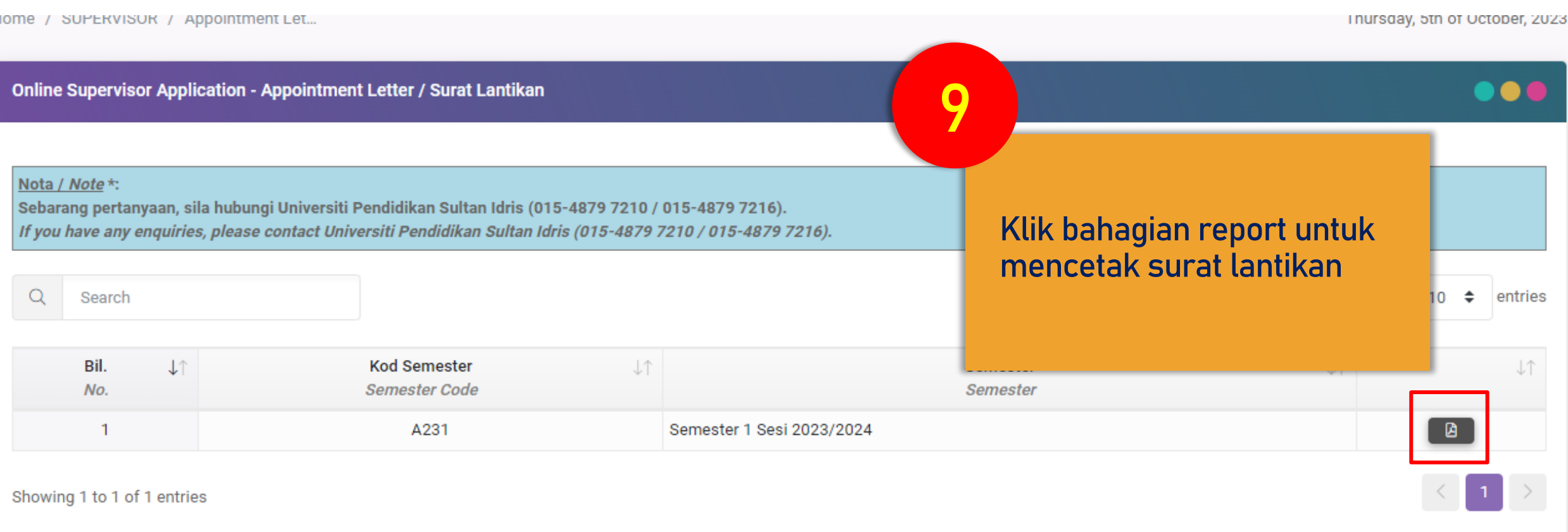